Information Classification: Internal

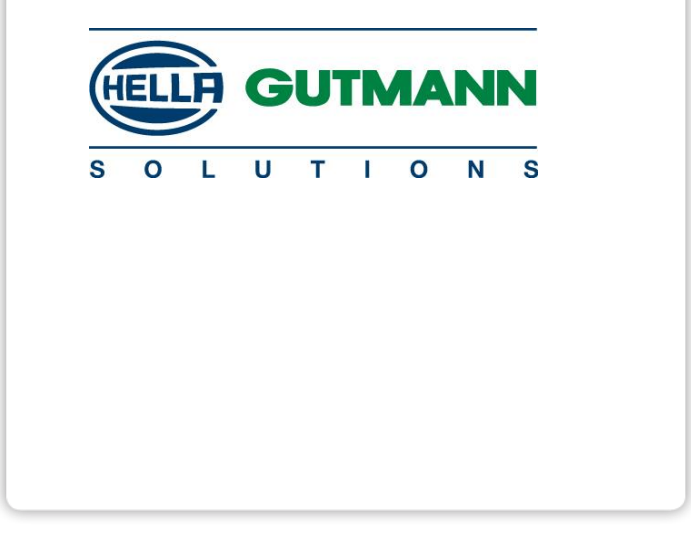

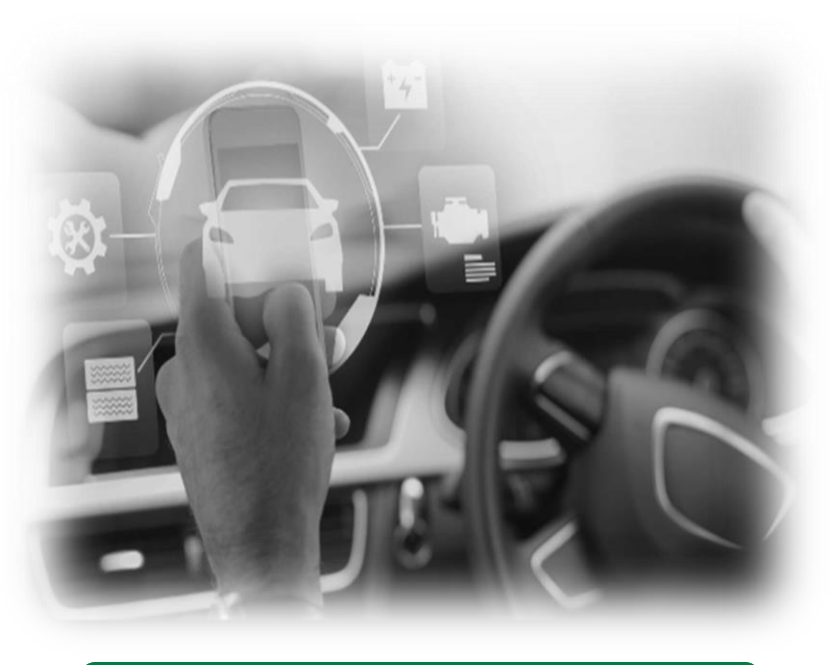

# **CAN GATEWAY RANAULT**

**CSM (Cyber Security Management) Hella Gutmann Solutions** 

## **PROTEZIONE ACCESSO DATI VEICOLO**

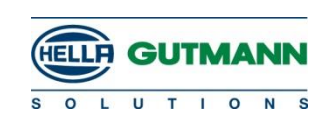

#### **BLOCCO PRESA OBD**

- 2017. **FCA** è la prima ad inserire il security gateway sui nuovi modelli. Nella seconda fase rende l'installazione del SGW retroattiva sui modelli già usciti sul mercato
- 2019. **RENAULT** è la seconda ad adottare la stessa soluzione con una propria procedura per lo sblocco. Richiede l'utlizzo di una chiavetta usb per poter avere accesso.

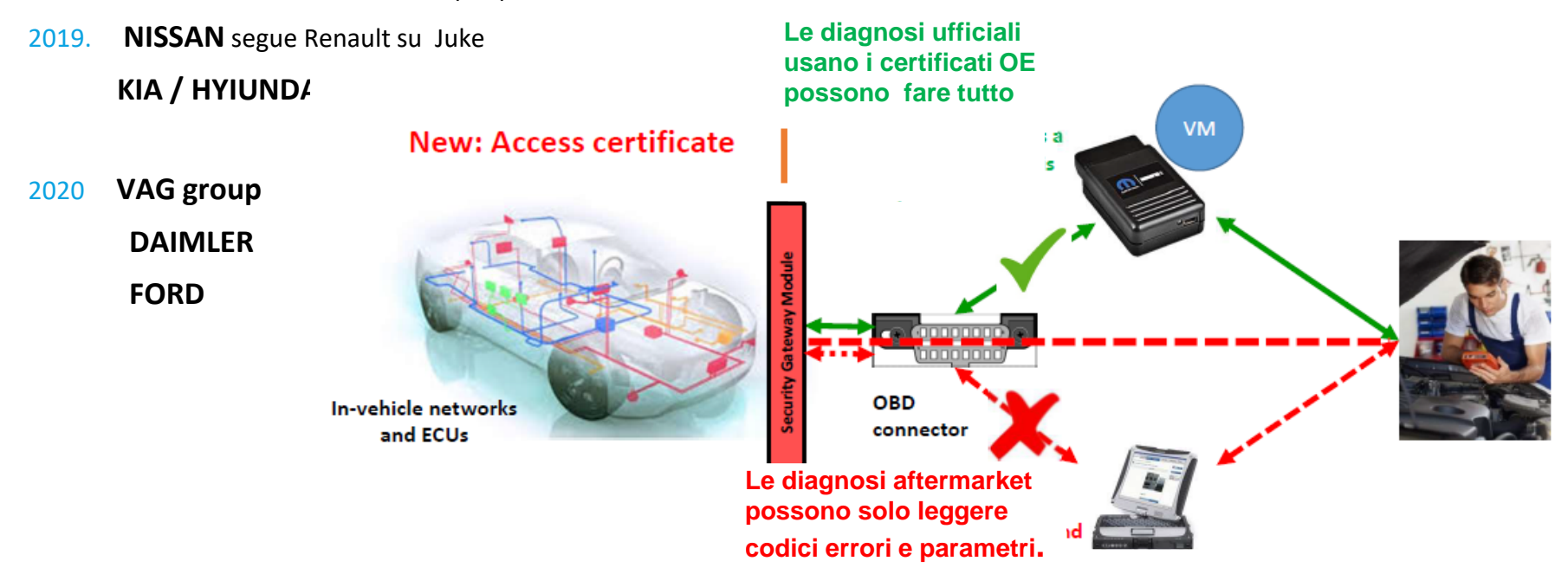

## **CAN GATEWAY RENAULT Operazione PassThru**

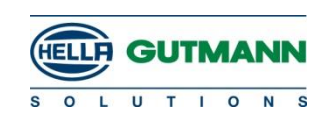

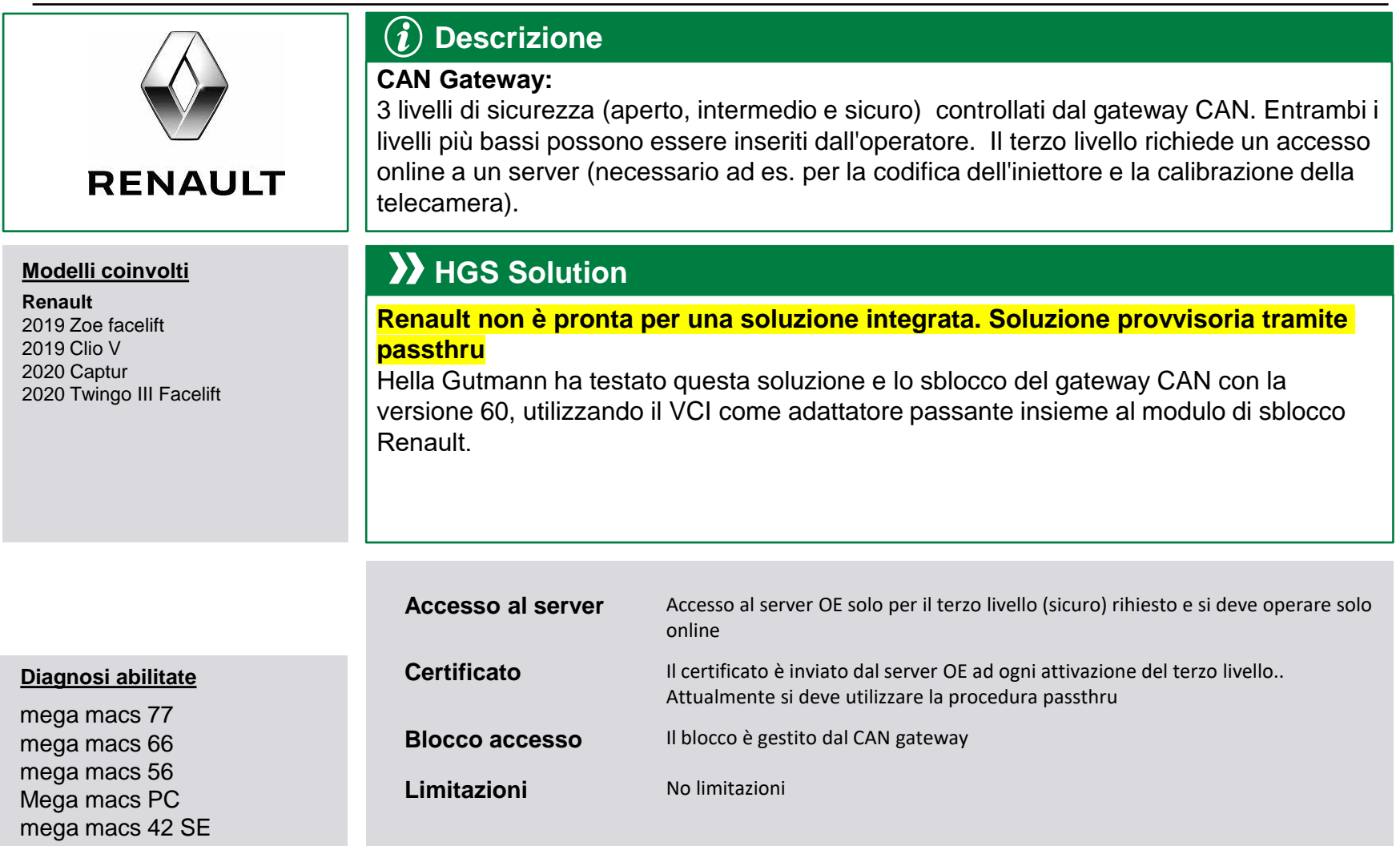

### **CAN GATEWAY RENAULT Requisiti per PassThru**

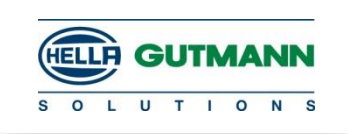

#### Requisiti minimi per Windows 10:

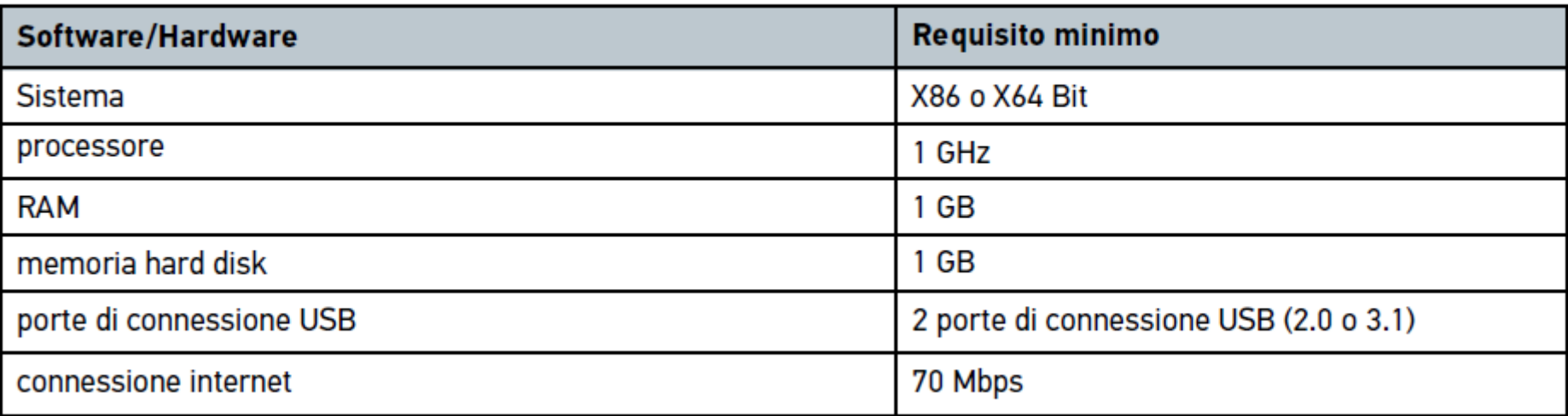

## **CAN GATEWAY RENAULT Requisiti per Pass-Thru**

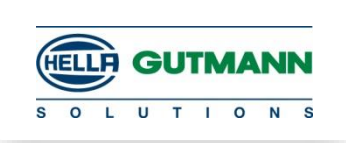

Il veicolo dev'essere collegato ad un mantenitore della tensione idoneo in base ai requisiti descritti sul portale web del costruttore.

Prima di ogni processo, l'utente deve inoltre provvedere ai seguenti punti:

- collegamento internet del computer utilizzato, che deve soddisfare i requisiti del costruttore.
- utilizzo dell'ultima versione software del portale web del costruttore.
- osservanza di tutti gli altri requisiti, richiesti dal portale del costruttore, da parte del software e hardware utilizzati e di tutti i dati inseriti nel computer dell'officina; in particolare, l'utente deve utilizzare gli accessi/le informazioni/il Secure ID richiesti dal costruttore sul proprio portale.
- rispetto di tutte le avvertenze di sicurezza del costruttore.
- utilizzo esclusivo di cavi di collegamento dal computer al veicolo interessato (e non di collegamenti remoti wireless) e allo scollegamento di questi ultimi solo a processo flash concluso, se non diversamente specificato dal portale web del costruttore.
- perfette condizioni dei cavi di collegamento.
- eliminazione di eventuali difetti dell'elettronica del veicolo prima del processo flash.
- aggiornamento di tutti i dispositivi HGS, utilizzati per il processo flash, all'ultima versione disponibile del software.

#### **CAN GATEWAY RENAULT Installazione software per Pass-Thru**

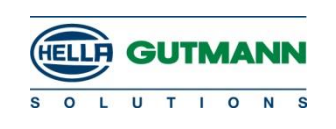

1. Registrarsi al portale ASOS di Renault

#### **https://asos.renault.comRenault.**

- $2.$ Acquisire un token (chiavetta USB)
- $3.$ Scaricare il software del token (OPEN TRUST IDX SCM)
- Acquisire e installare il modulo di sblocco del gateway Renault (Unlock Gateway Module) 4.

#### **CAN GATEWAY RENAULT Registrazione su portale**

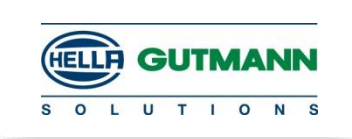

1. Accedere al portale ASOS attraverso https://asos.renault.comRenault.

2. Cliccare su >Login/registrazione< sulla parte superiore destro dello schermo.

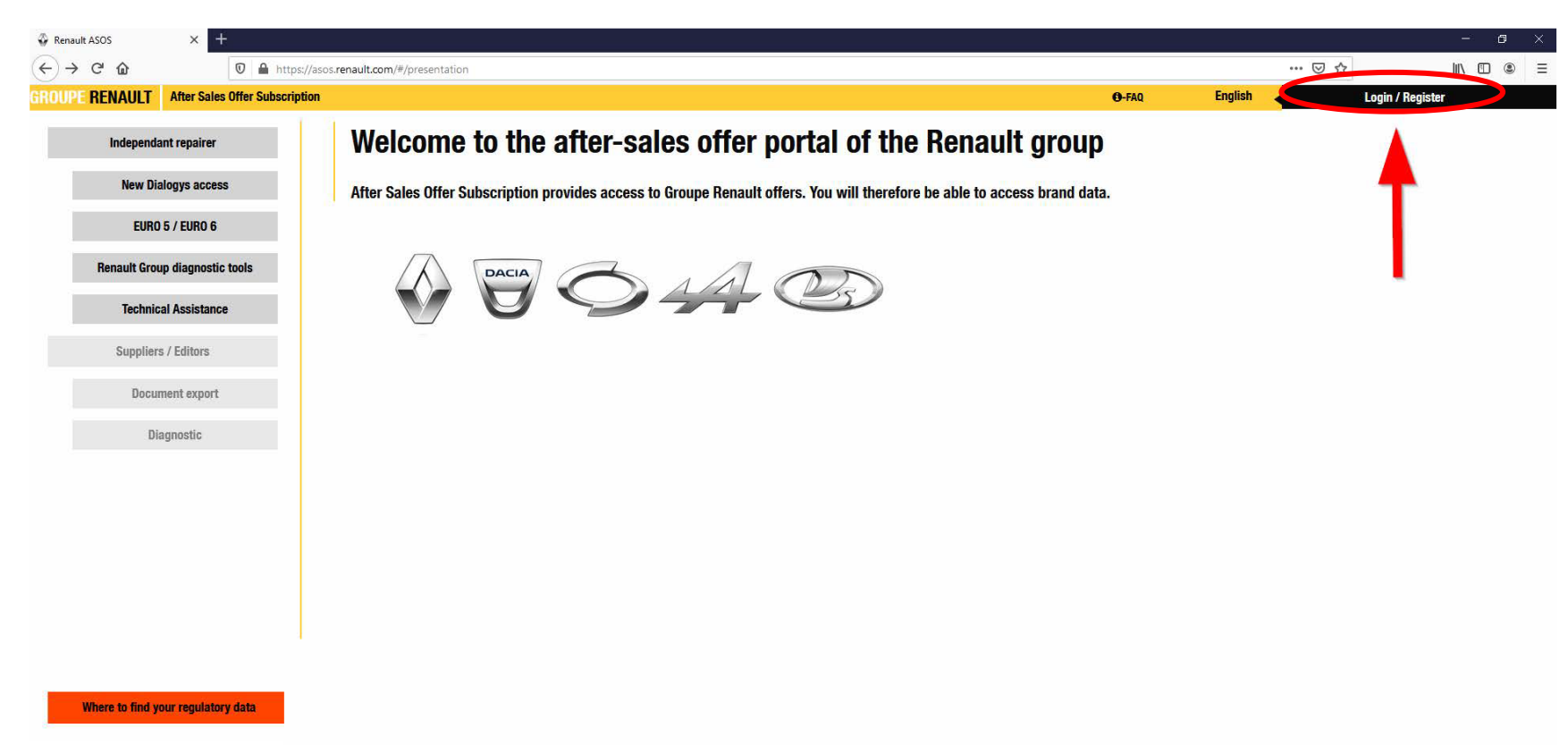

## **CAN GATEWAY RENAULT Registrazione su portale**

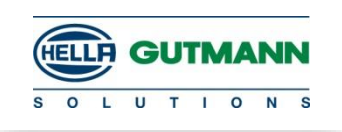

#### **C** Renault ASOS  $\leftarrow$   $\rightarrow$   $\leftarrow$   $\hat{\omega}$ 0 A https://asos.renault.com/#/login … ⊙ ☆ 10 11  $\circledcirc$ **ROUPE RENAULT After Sales Offer Subscription** O-FAQ **English** Email Password  $\rightarrow$  Submi **Forgot Passwor LICK TO REGISTE ALISMAN**

#### 3. Selezionare > Cliccare qui per registrarsi<.

Legal Information  $\Box$ 

SOS | V1.0 | © Renault 2019 - 202

4. Inserire i dati personali, confermare le caselle di controllo, accettare le condizioni generali di contratto e confermare con >Invia<. Adesso, la registrazione e terminata.

## **CAN GATEWAY RENAULT Acquisto Token**

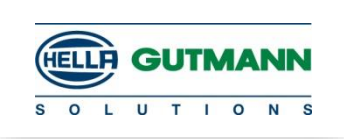

Per ordinare il token, procedere come segue:

1. Aprire il portale ASOS di Renault attraverso https://asos.renault.com ed accedere con i dati dell'utente.

2. Nella voce > Riprogrammazione<, selezionare il bottone > Accedere alle offerte<.

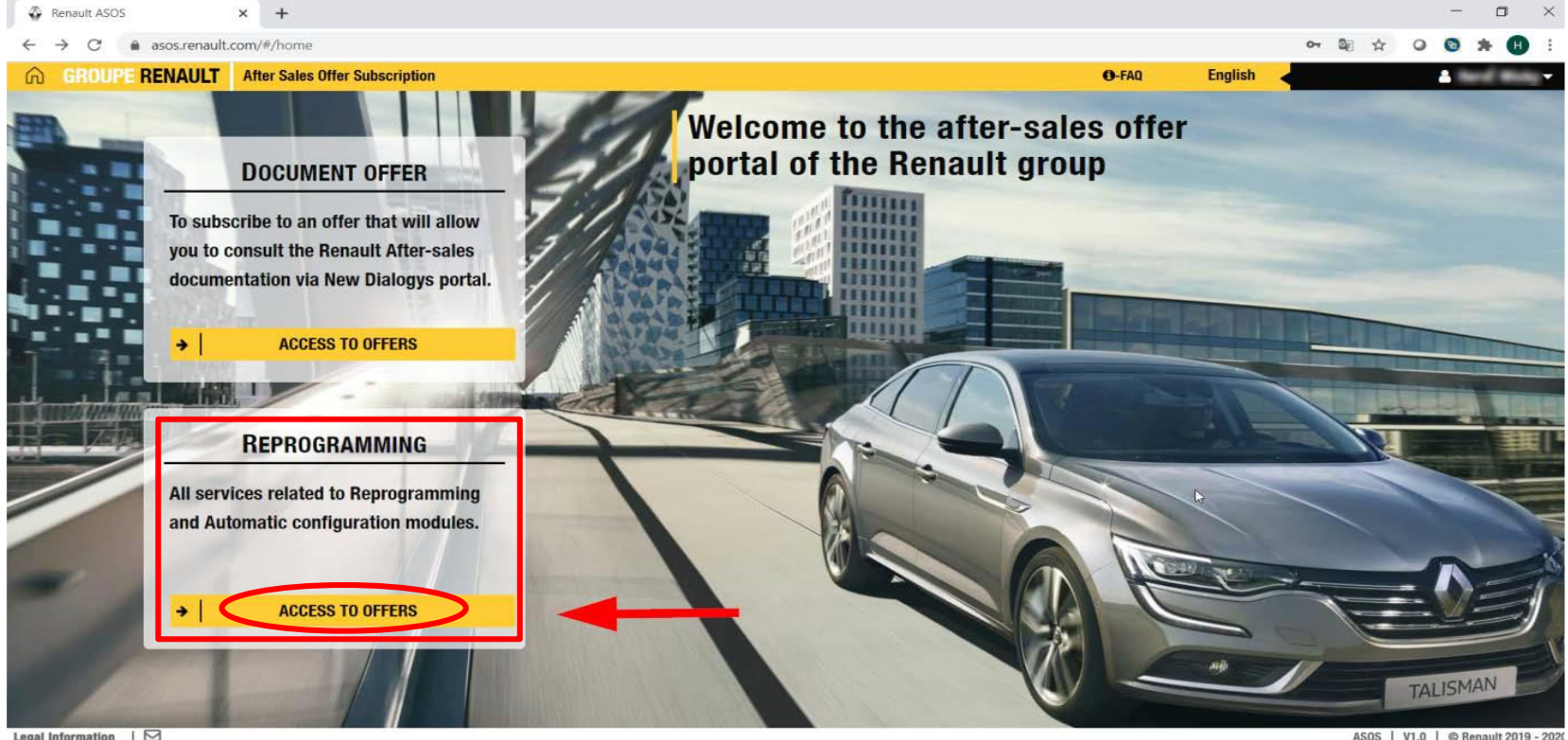

#### **CAN GATEWAY RENAULT Acquisto Token**

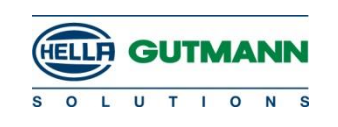

3. Cliccare su >Acquistare un token<.

Il token sarà inviato per posta.

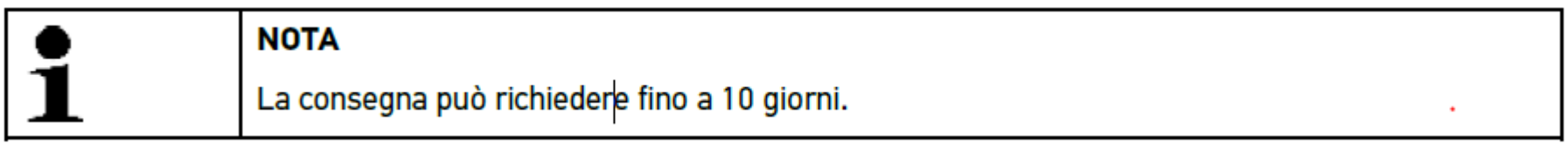

Adesso, il processo di ordine e terminato.

Il cliente riceverà una e-mail con il Token IPN, la Password nonché tre istruzioni con la procedura da seguire.

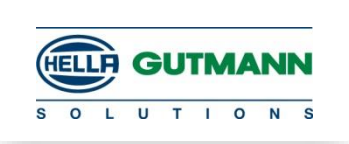

Per poter attivare il token, e necessario scaricare e installare prima l'applicazione software **OPEN TRUST IDX SCM.** 

La procedura precisa da seguire è dettagliatamente spiegata nell'istruzione Renault KIT – Full Internet Installation procedure.

Dopo l'installazione del software, attivare il token.

La procedura di attivazione e spiegata nell'istruzione Renault RNET TOKEN CARD ACTIVATION **PROCEDURE.** 

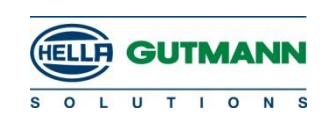

**OPEN TRUST IDX SCM.** 

#### **NOTE**

- Prima dell'attivazione del token, è necessario installare l'ultima versione dell'applicazione IDX-SCM (V4.3.3 o successiva) . Fare riferimento alla procedura di installazione del kit RNFI
- Una volta attivato con successo il token, sarà valido per 2 anni dalla data di attivazione.
- La password creata durante il processo di attivazione deve essere ricordata e mantenuta riservata.
- 3 tentativi continui con password errata bloccheranno il token e dovrebbe essere sbloccato per procedere ulteriormente

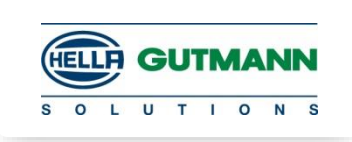

#### **1. CREDENZIALI RNET DAL TEAM DI AMMINISTRAZIONE DEI GETTONI**:

Una volta creato l'account token RNET, il team di amministrazione invierà il token IPN insieme alla password di attivazione tramite posta.

- **2. Controllare**: la connessione Internet del computer / strumento di diagnosi;
	- che non siano inseriti dispositivi di archiviazione USB.

**NON inserire anche la RENAULT TOKEN CARD.**

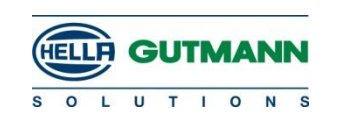

#### **3.** Aprire l'applicazione **IDX-SCM**

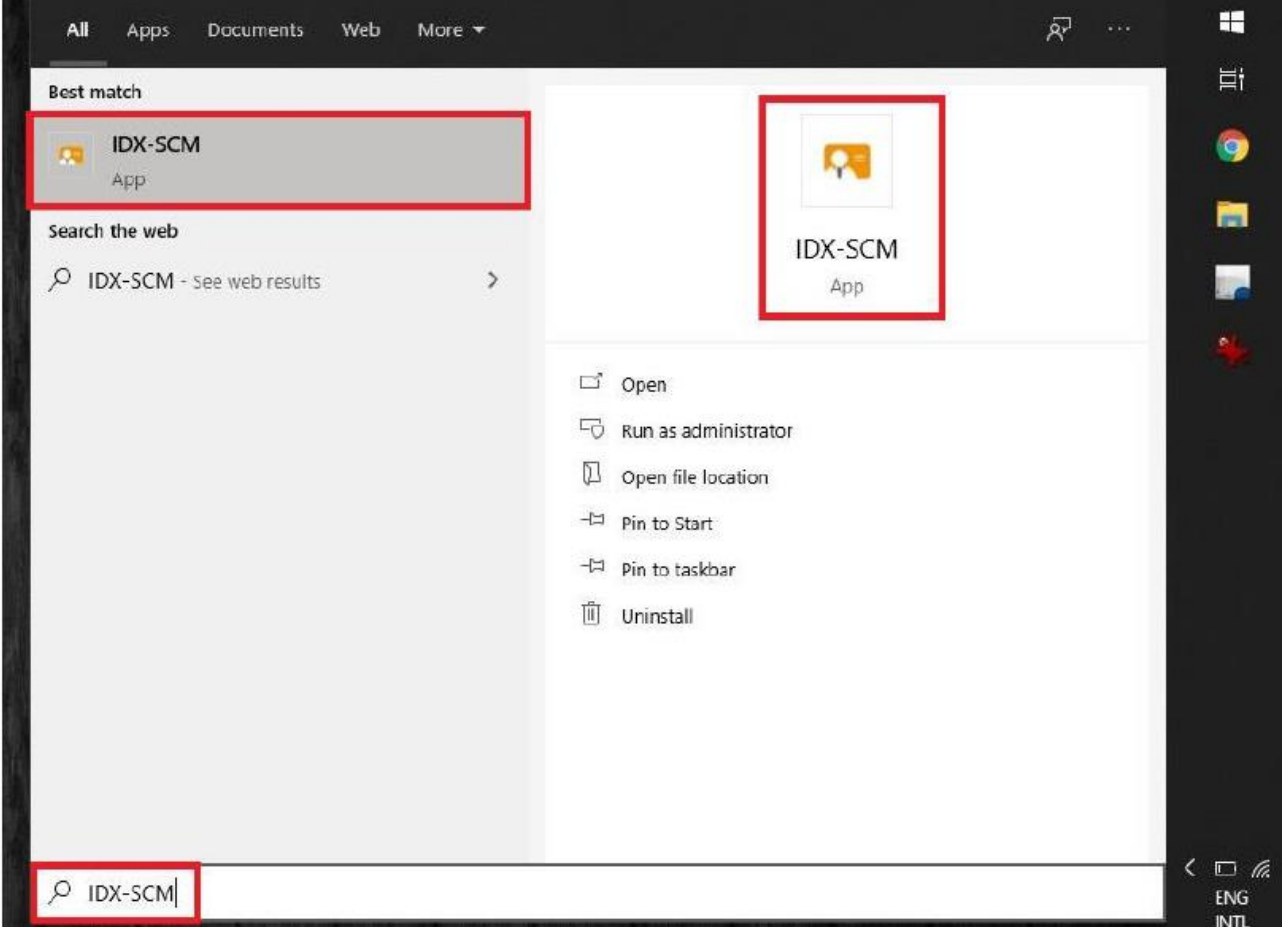

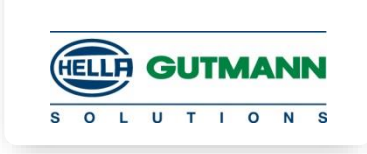

4. Dall'angolo in alto a sinistra dell'applicazione, andare in:

**Configurazione ›Seleziona rete › Assicurati che il nome DNS sia scm.dcs.renault.com.**

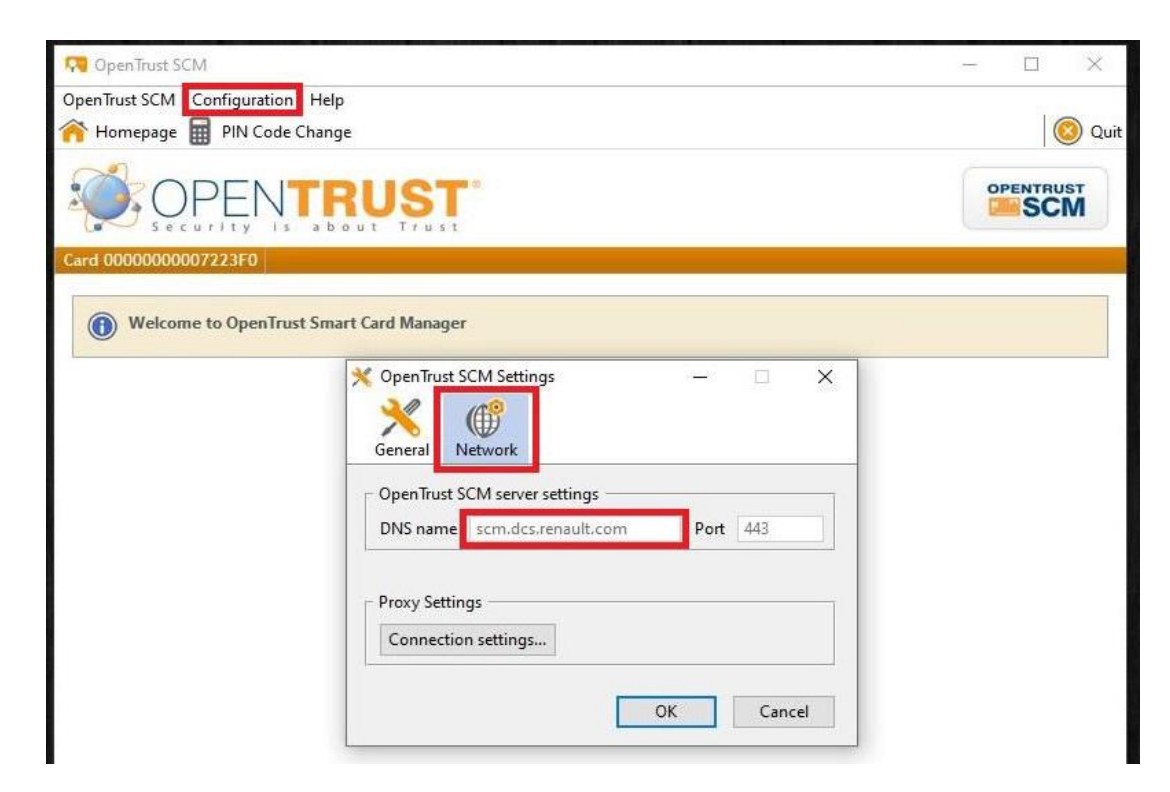

5. Chiudere l'applicazione

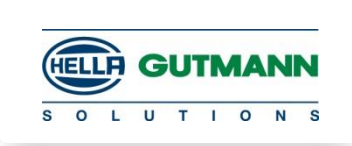

- 6. Inserire la carta RENAULT Token nella porta USB del computer/strumento diagnostico e attendere il lampeggio continuo del LED della USB Token Card. Ci vorranno 5 secondi al massimo.
- 7. Aprire l'applicazione IDX-SCM e verrà richiesta la procedura di "**Attivazione carta**".
- 8. Inserire l'ID utente e la password.

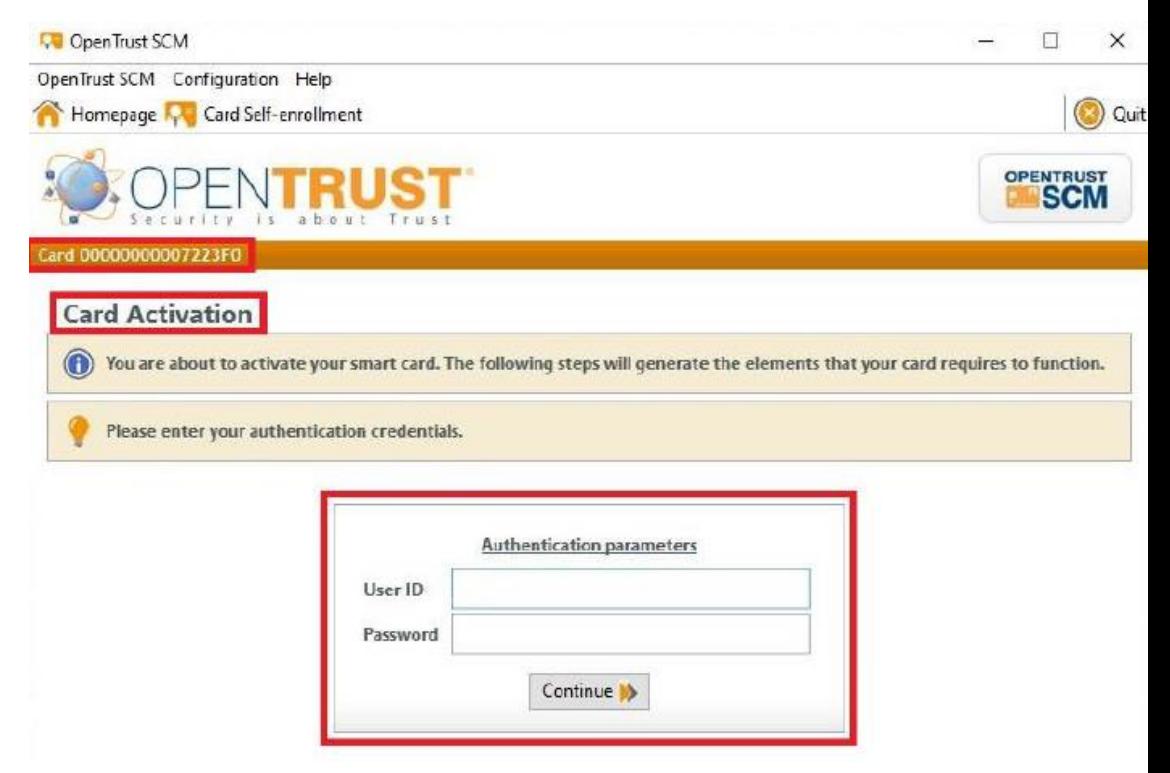

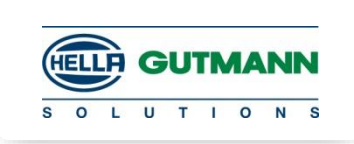

- 9. Immettere l'IPN del token (d1 \*\*\*\*\*) nella colonna ID utente e la password fornita nella colonna appropriata ( già in possesso dell'amministratore del token).
- 10. Cliccare su Continua per procedere.

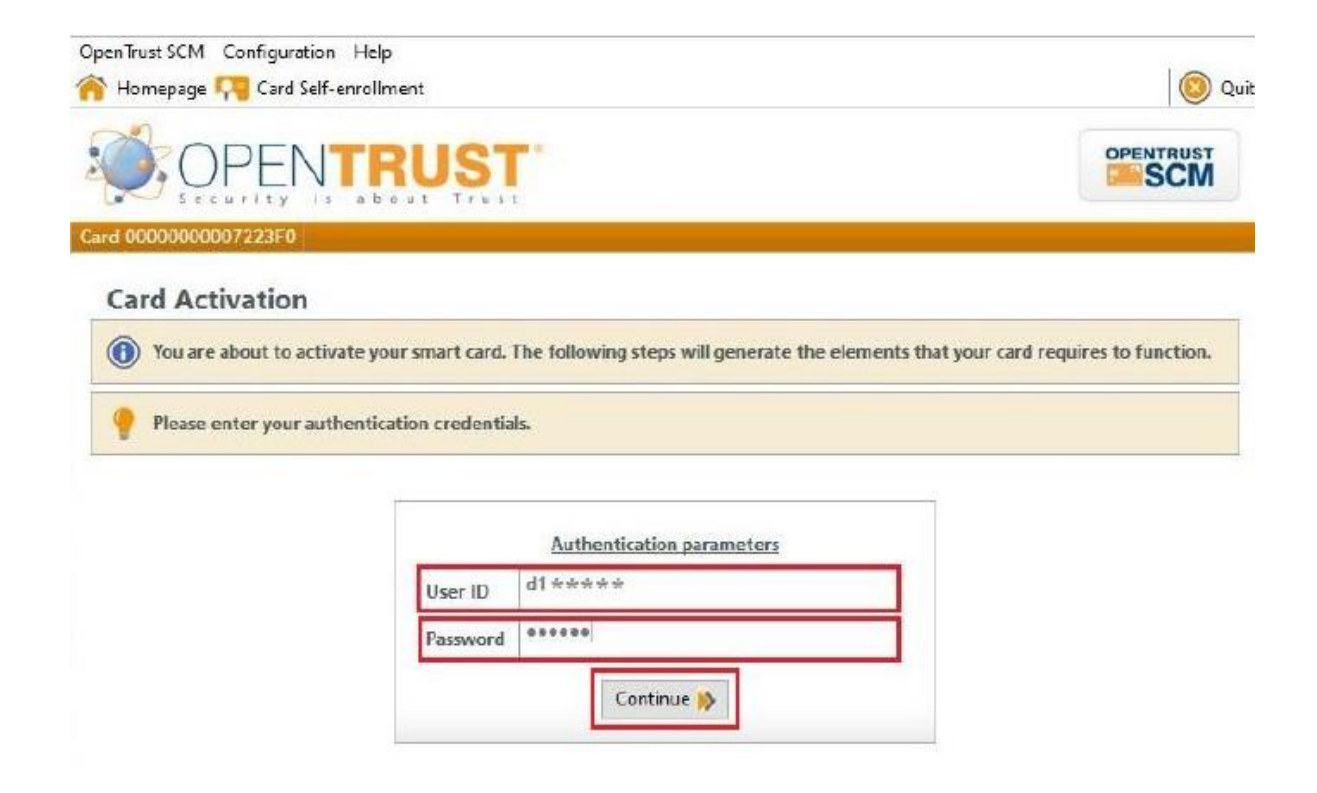

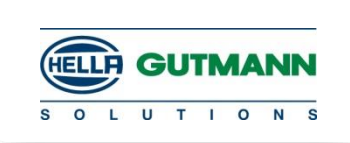

- 11. Passaggio successivo, scegliere un nuovo codice PIN. Creare una password in linea con le regole fornite nelle istruzioni.
- 12. Inserisci la password nella colonna del codice PIN. Immettere la stessa password anche nella colonna di conferma del codice PIN. Fare clic sul pulsante Avanti per procedere ulteriormente.

**NOTA:** la password creata durante il processo di attivazione deve essere ricordata e mantenuta riservata.

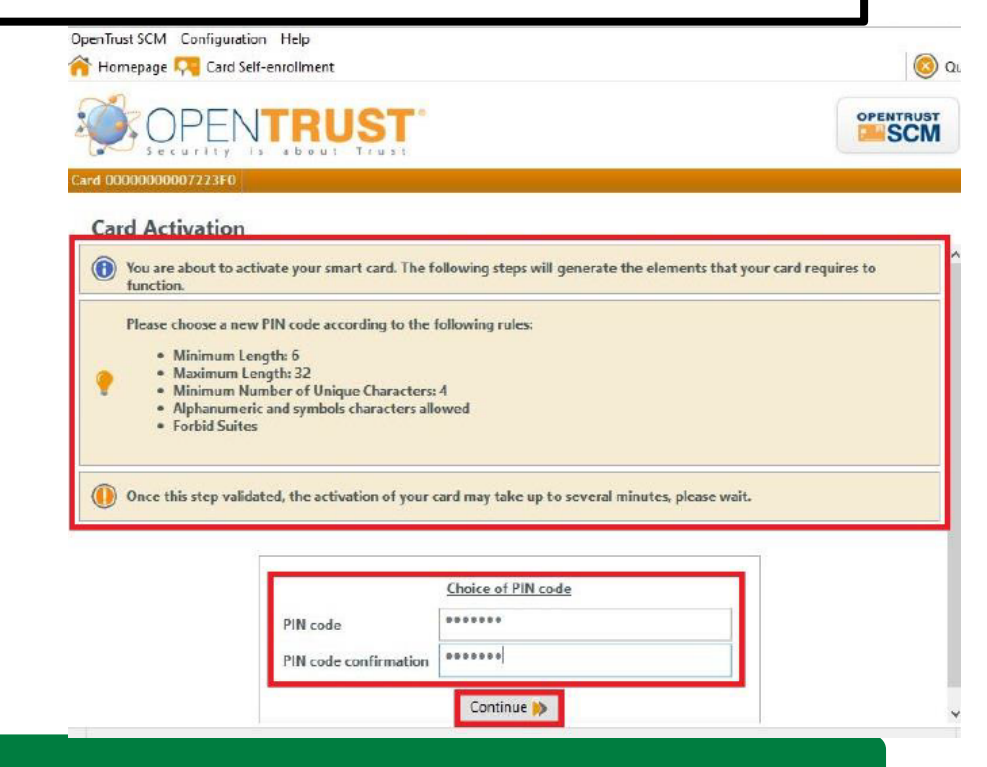

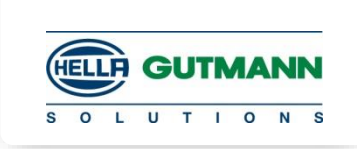

13. L'applicazione configurerà la carta token e proverà ad importare il certificato sulla carta.

Attendere che l'applicazione completi tutte le azioni per attivare la carta

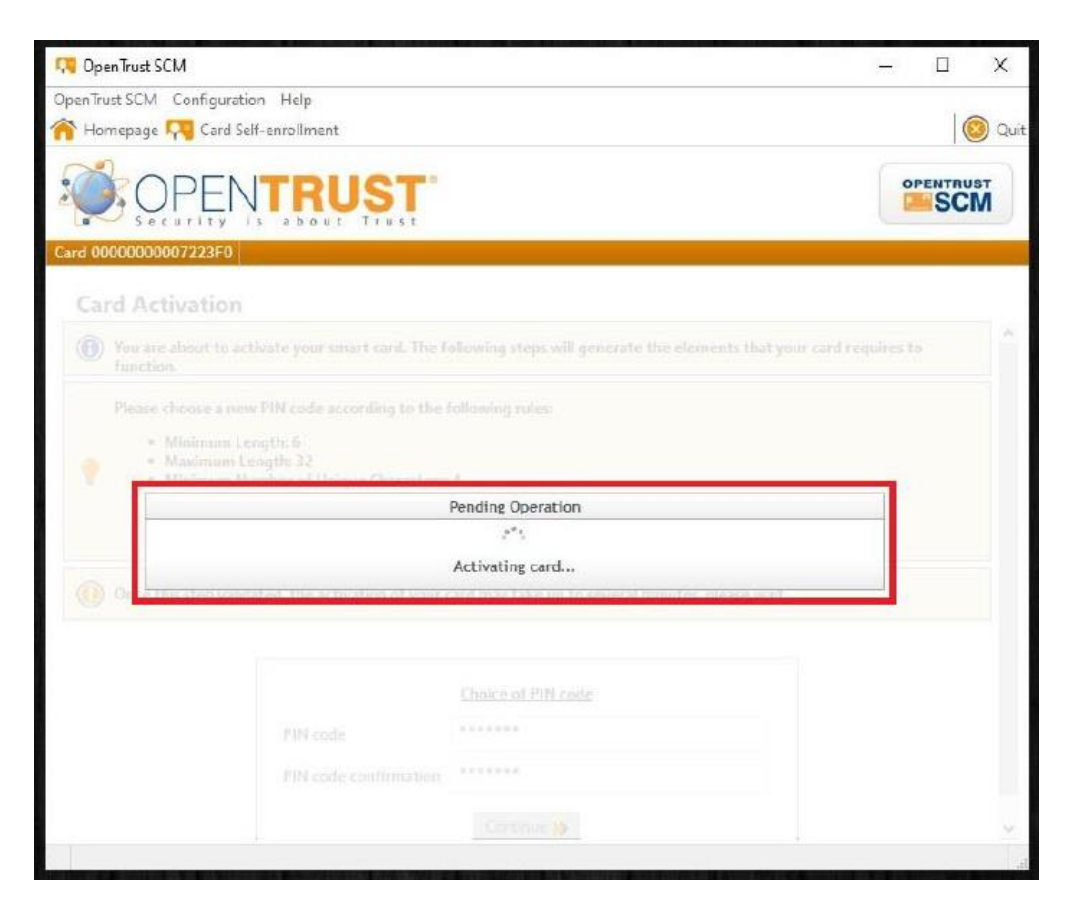

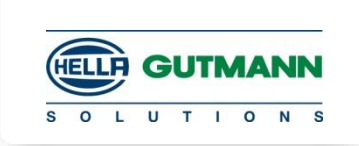

- 14. L'applicazione configurerà la carta token e proverà ad importare il certificato sulla carta. Attendere che l'applicazione completi tutte le azioni per attivare la carta
- 15. Ad attivazione avvenuta con successo, la carta può essere utilizzata nei moduli CLIP / EURO5 per operazioni di configurazione automatica e riprogrammazione.

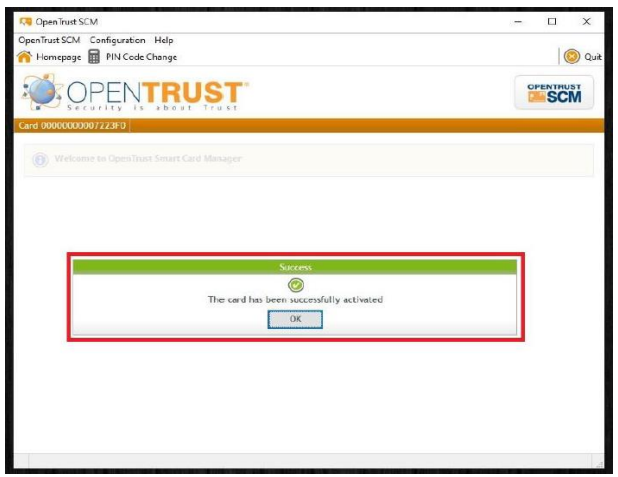

16. Si prega di controllare lo stato della carta token e i dettagli dell'applicazione accedendo al portale dcs: https://dcs.renault.com/rne\_hpa/main

Se la token card non viene attivata correttamente, verificare la connessione internet e riprovare la stessa procedura per attivare card

#### **CAN GATEWAY RENAULT** Installazione modulo sblocco gateway

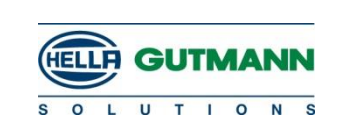

Per scaricare il modulo di sblocco gateway Renault, procedere come segue:

- 1. Aprire il portale ASOS di Renault attraverso https://asos.renault.com ed accedere con i dati dell'utente.
- 2. Nella voce > Riprogrammazione<, selezionare il bottone > Accedere alle offerte<.

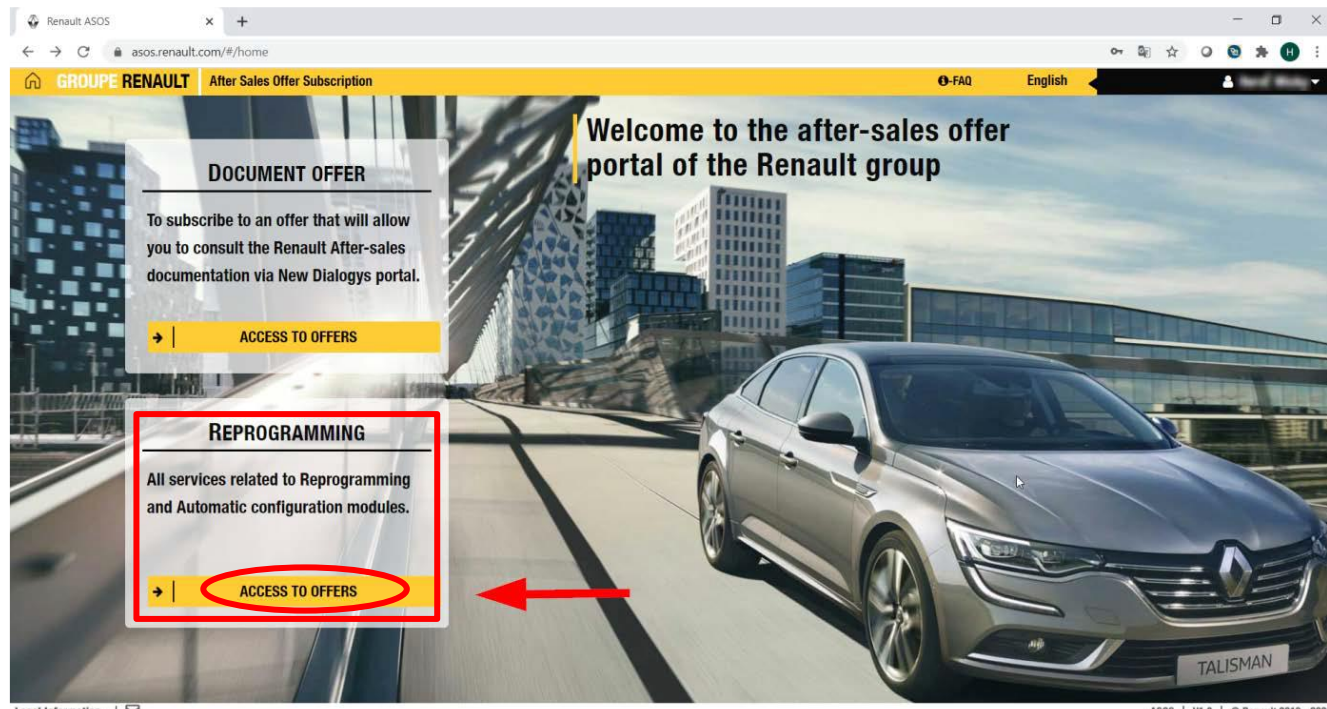

Legal Information  $|$ 

#### **CAN GATEWAY RENAULT** Acquisto ed installazione modulo sblocco gateway

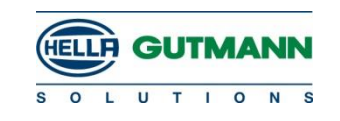

#### 3. Selezionare >Modulo i sblocco gateway<

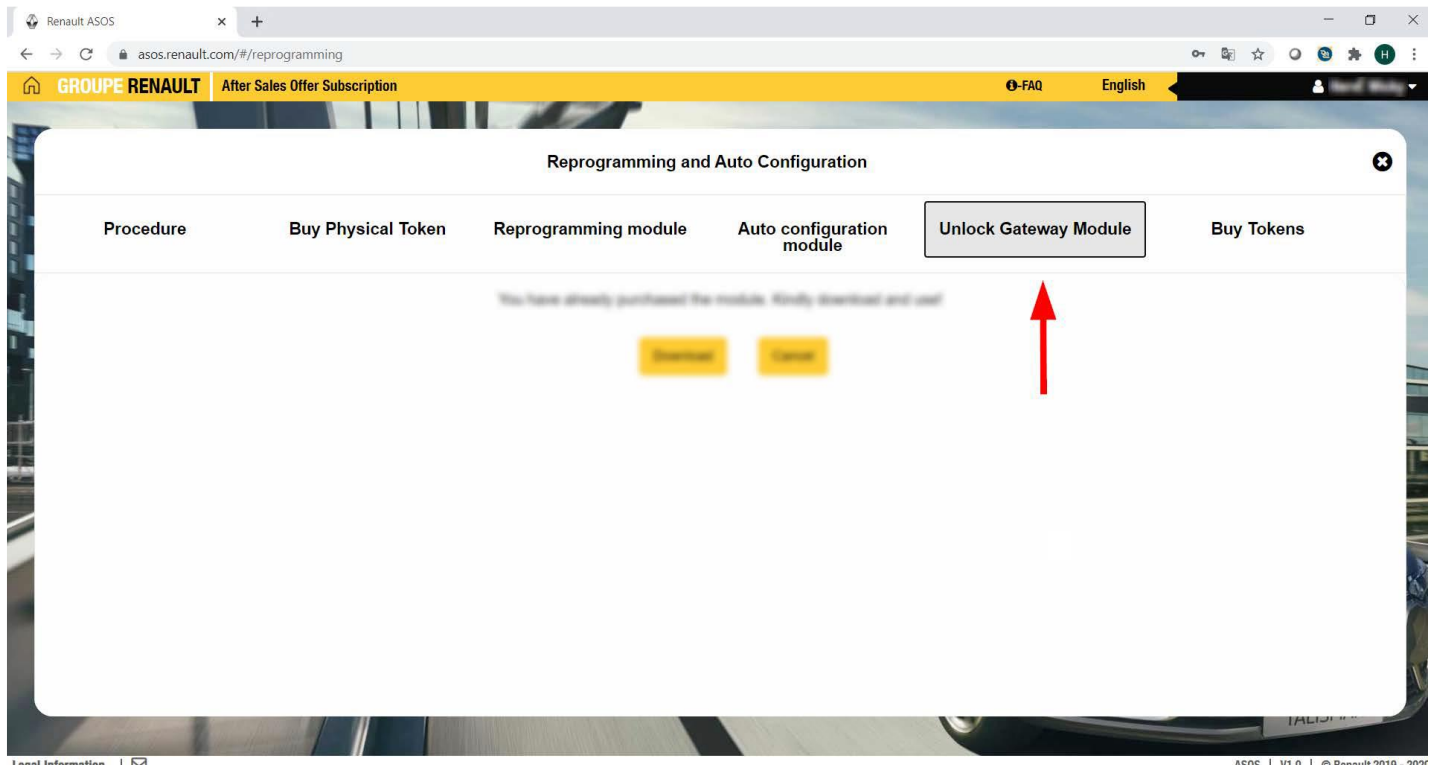

Legal Information  $\Box$ 

0S | V1.0 | © Renault 2019 - 2021

## **CAN GATEWAY RENAULT Acquisto ed installazione modulo sblocco gateway**

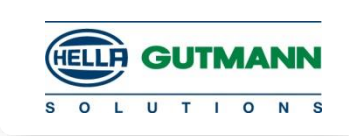

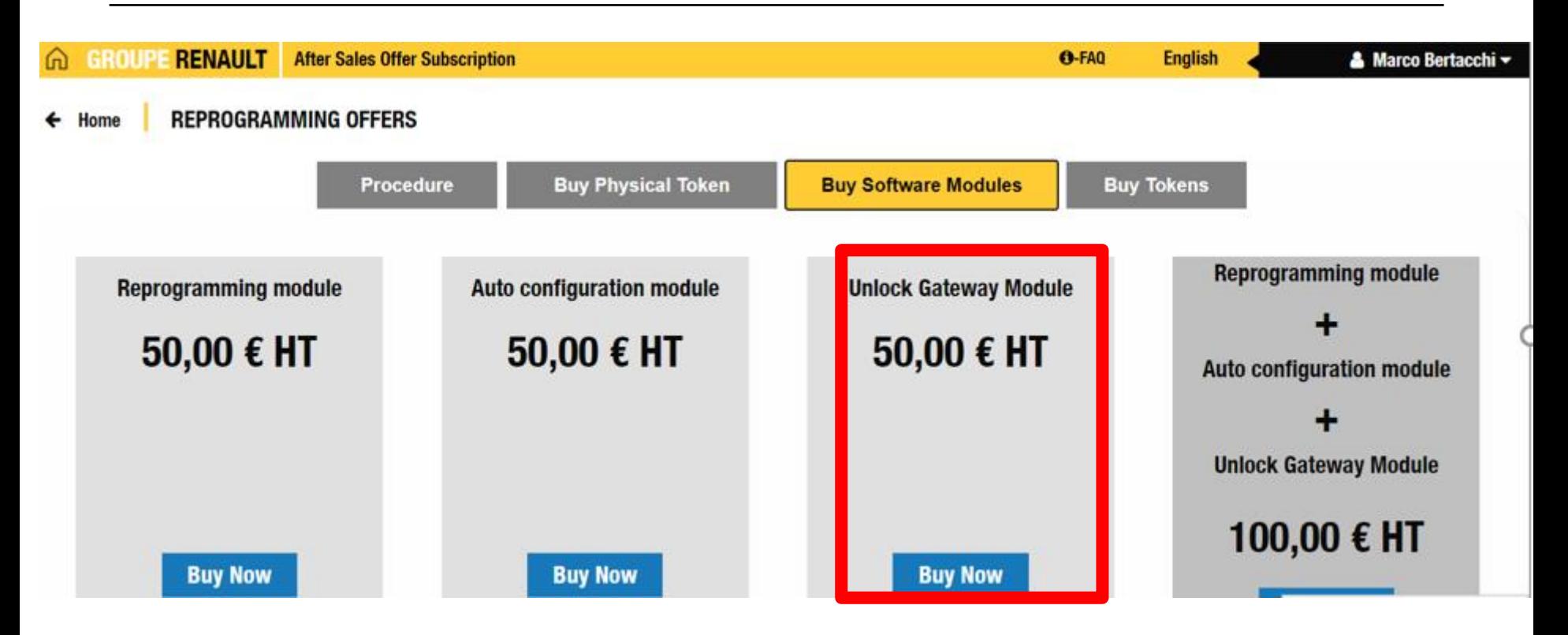

Scaricare il modulo di sblocco gateway.

Lo scaricamento da internet è terminato. Adesso è possibile installare il modulo di sblocco gateway. Per fare ciò, eseguire il file Setup. exe ed attenersi alle istruzioni.

#### **CAN GATEWAY RENAULT Drivers Hella Gutmann PassThru**

Terminata l'installazione delle applicazioni Renault, **scaricare i DRIVERS Hella Gutmann Solutions PassThru** dal sito Hella Gutmann Solutions **DOWNLOADS** 

Collegare il PC con alla VCI del Mega Macs tramite cavo USB

Collegarsi al veicolo, aprire il programma "HGS-PassThru Communication Test" ed avviare il Test.

Il Test controlla la connessione tra PC, modulo VCI ed il veicolo.

Il risultato è mostrato con frecce verdi (Connessione OK) o rosse (Connessione NON OK).

HGS - PassThru Communication Test - Version 1.0 **SCOTTING** Español ۰ **GUTM**  $\circ$ U  $T$  $\mathbf{1}$ N **S** Show Details **Start Test** Quit Version 1.0 rev. 185315

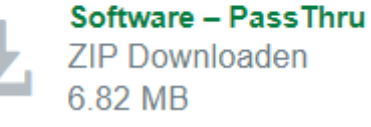

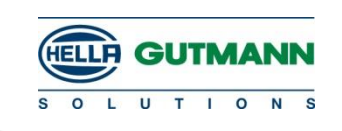

#### **CAN GATEWAY RENAULT Collegamento**

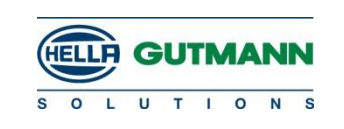

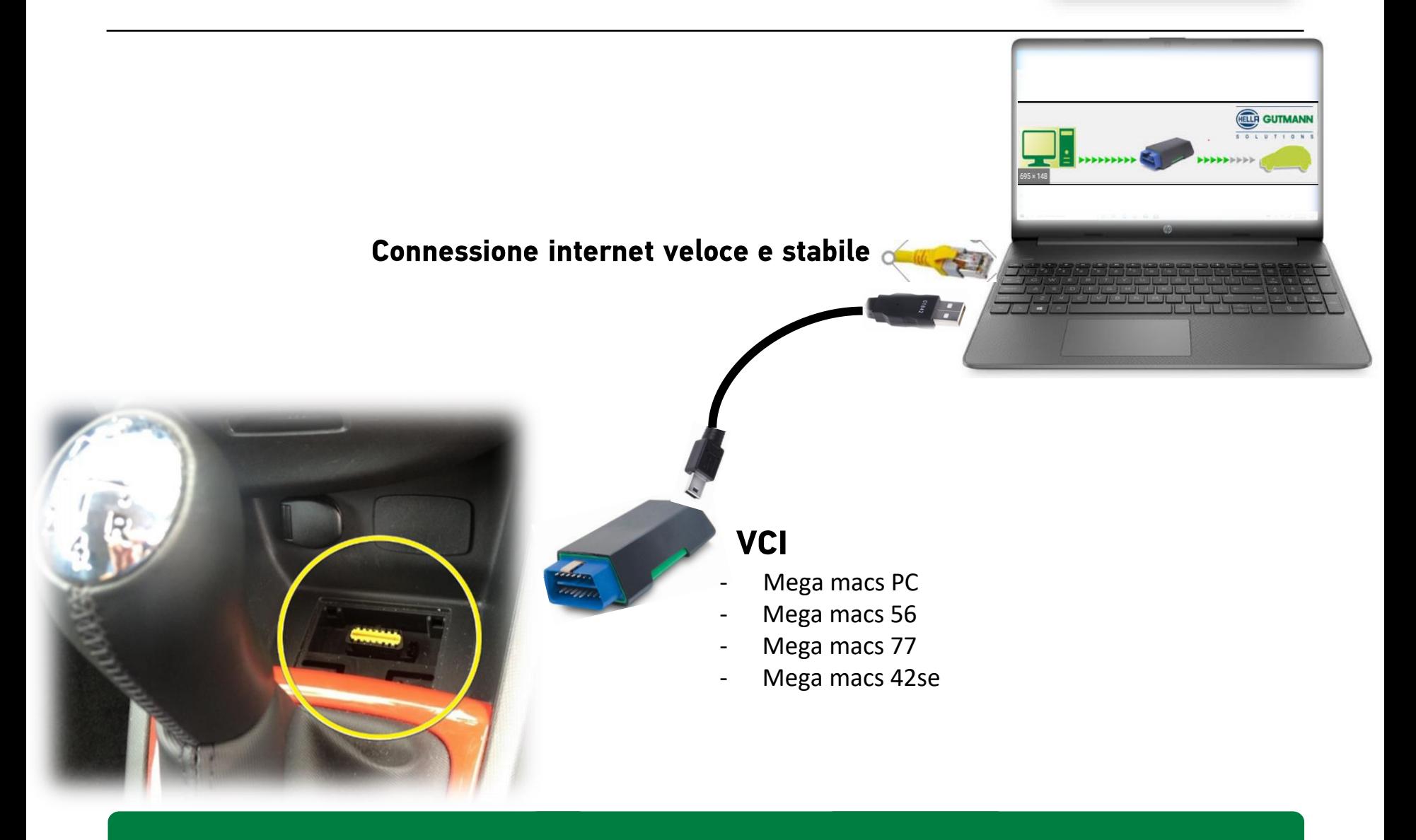

## **CAN GATEWAY RENAULT Drivers Hella Gutmann PassThru**

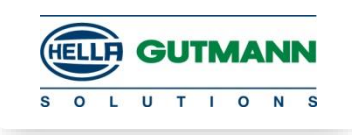

#### **Requisiti software**

• PassThru\_setup\_V49\_V2

#### **Hella Gutmann Solutions GmbH: PassThru**

#### **DOWNLOADS**

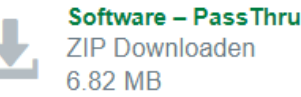

- Microsoft Net Framework 3.5
- . https://www.microsoft.com/de-de/download/details.aspx?id=21

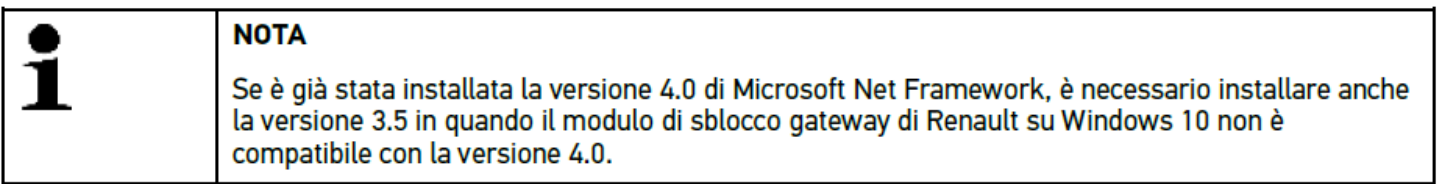

Se è già stata installata la versione 4.0 di Microsoft Net Framework, è necessario installare anche la versione 3.5 in quando il modulo di sblocco gateway di Renault su Windows 10 non è compatibile con la versione 4.0.

#### Requisiti generali

- · Il token Renault è collegato al PC ed è funzionante.
- Il VCI ed il PC sono collegati via cavo USB.

### **CAN GATEWAY RENAULT Problematiche e soluzioni**

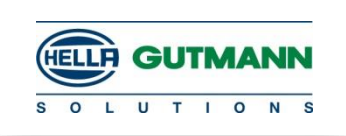

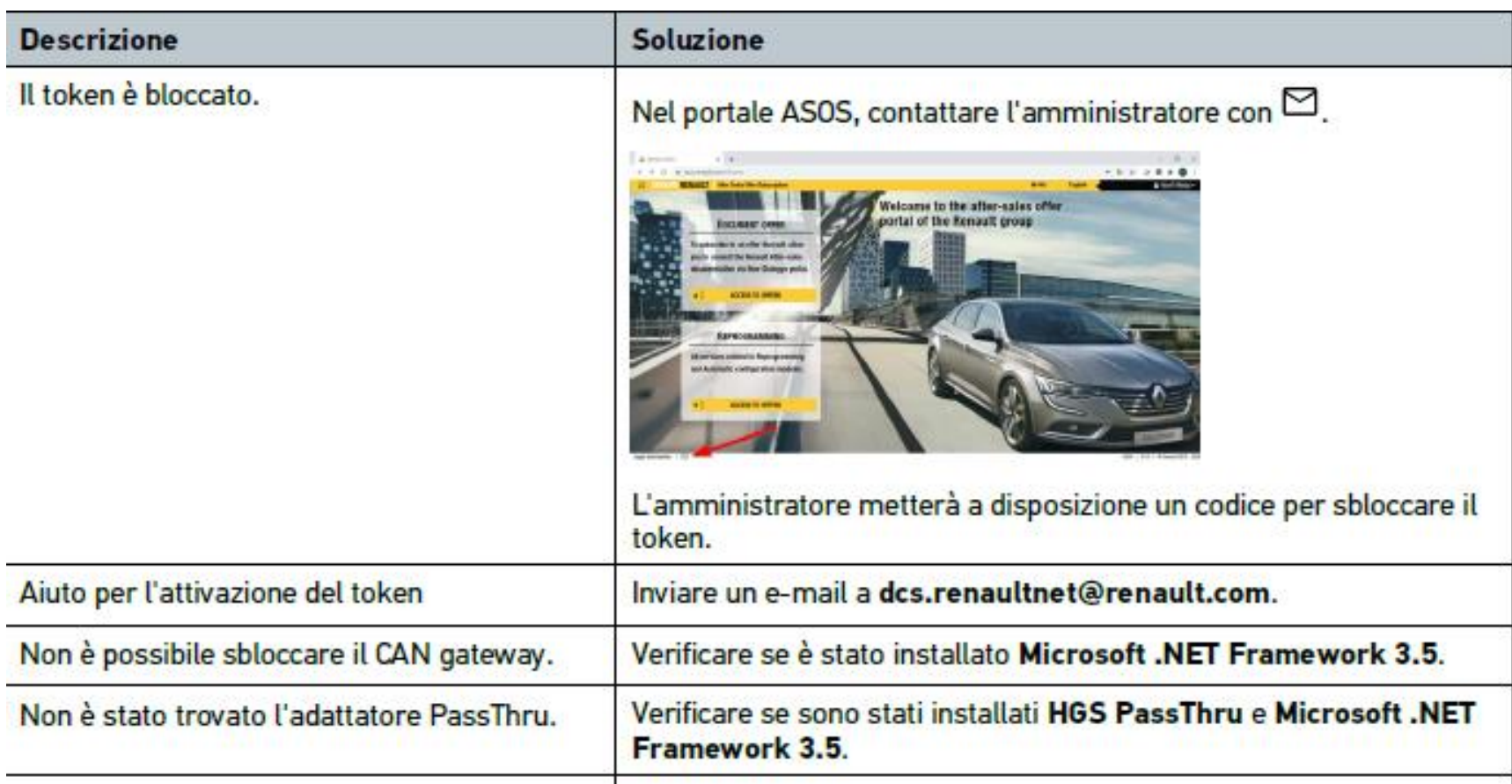

### **CAN GATEWAY RENAULT Problematiche e soluzioni**

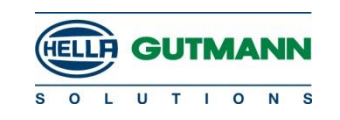

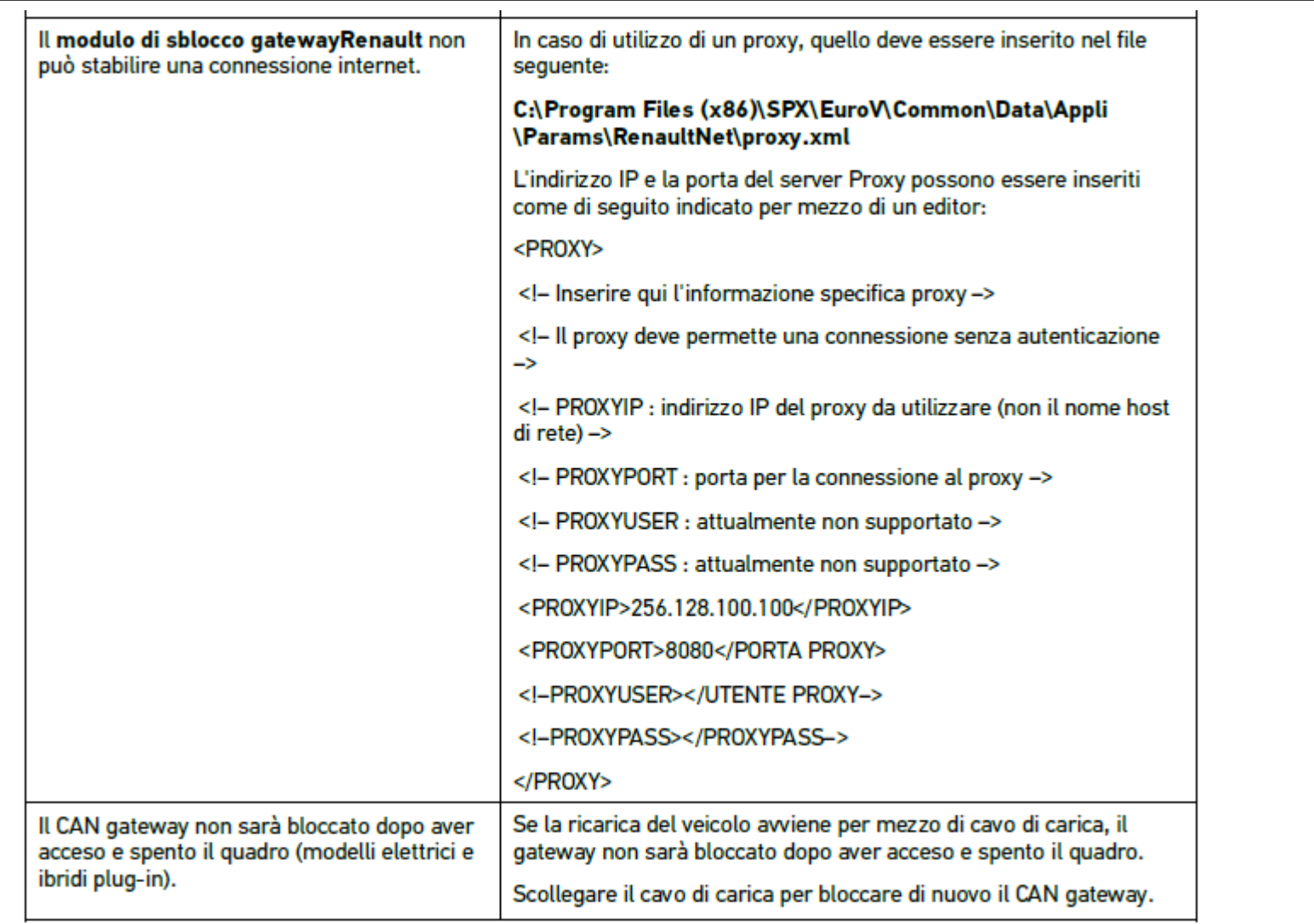

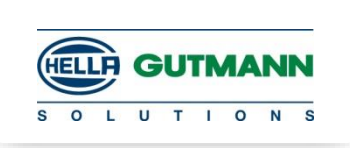

Se ci sono problematiche relative al Token, al software o su tutto ciò che è di proprietà Ranault, occorre contattare l'assistenza di Renault.

webmaster.infotech@renault.com

Per problematiche relative al software o Hardware di Hella Gutmann Solutions, contattare la Hotline e lasciare un messaggio al seguente numero:

## 02.988 35 222

# **GRAZIE PER LA VOSTRA ATTENZIONE**

Hella

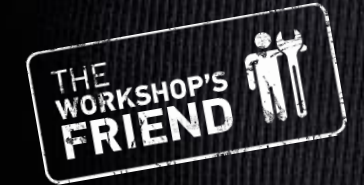

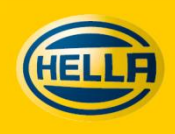